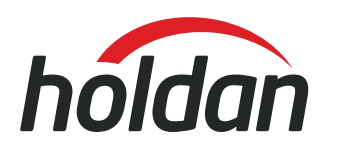

## Reseller Portal Guide

This short document has been created to assist you in navigating your online account with us. It covers how to create a reseller portal account and gives a brief overview of what online features are available to you.

## Creating a Reseller Portal Account

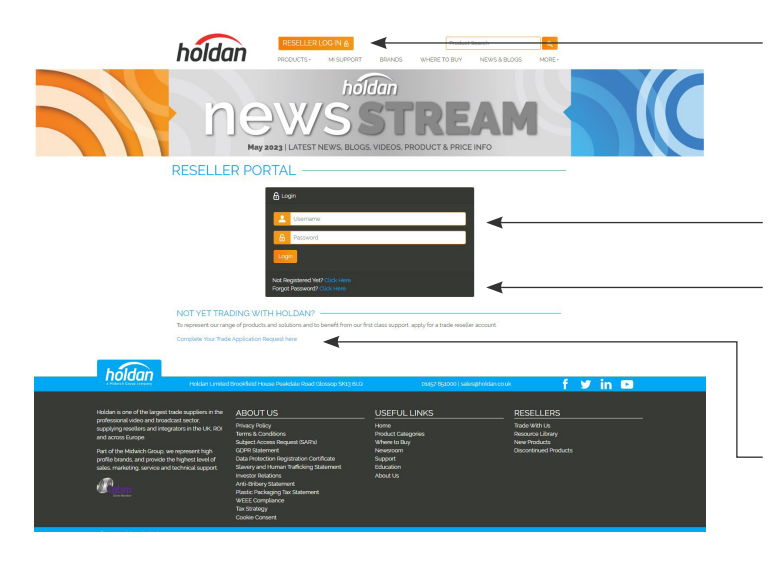

Click on the Reseller Log In button.

 $h$ oldan

**NewssTREAM** 

Enter your username and password.

If you haven't registered yet, you can do this by clicking the "Not Registered" link. You can also reset your password here if you need to.

If you aren't currently trading with us, you can apply here by completing a Trade Request Form.

## **RESELLER PORTAL** ur Feed, click the button then naste into a new tak NOT RECEIVING OUR EBLASTS? REQUEST TO BE ADDED TO OUR MAILING LIST: YOUR PRICE LIST INFOBOARD NEWS STREAM Excel pricelist tabbed by The latest product, promotions Each month, we will bring you Vendor, including discount. a round-up of the latest brand, product and industry news \* Errors and omissions excepted as well as competitions and price/firmware updates. MA REQUEST **KITLIST RESOURCE LIBRARY** Submit RMA requests and keep Build a new kitlist or view up to date with the progress saved projects. support material you need. Find and download it here.

Once you have created your account and logged in, there are a range of account services available to you. Simply click on the appropriate tile.

## Account Features

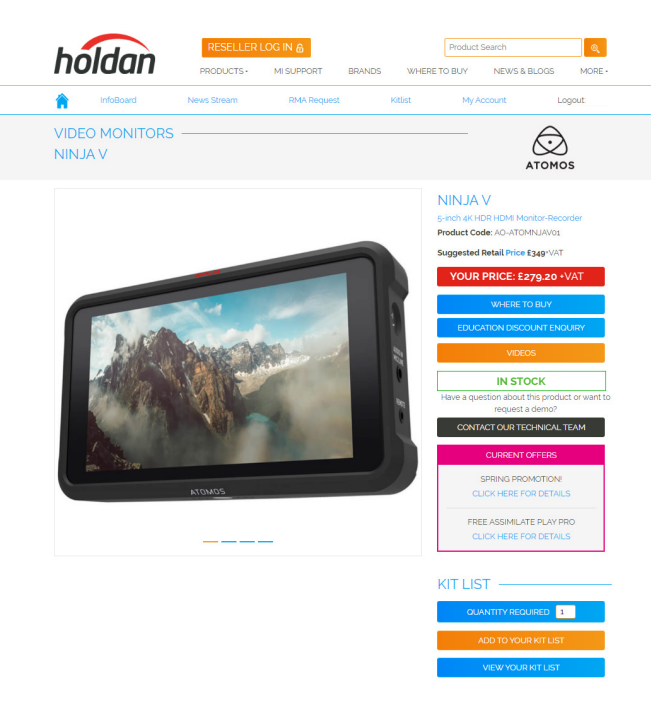

When you view a product page (whilst logged in), you will be able to see your price and the availability of the product.